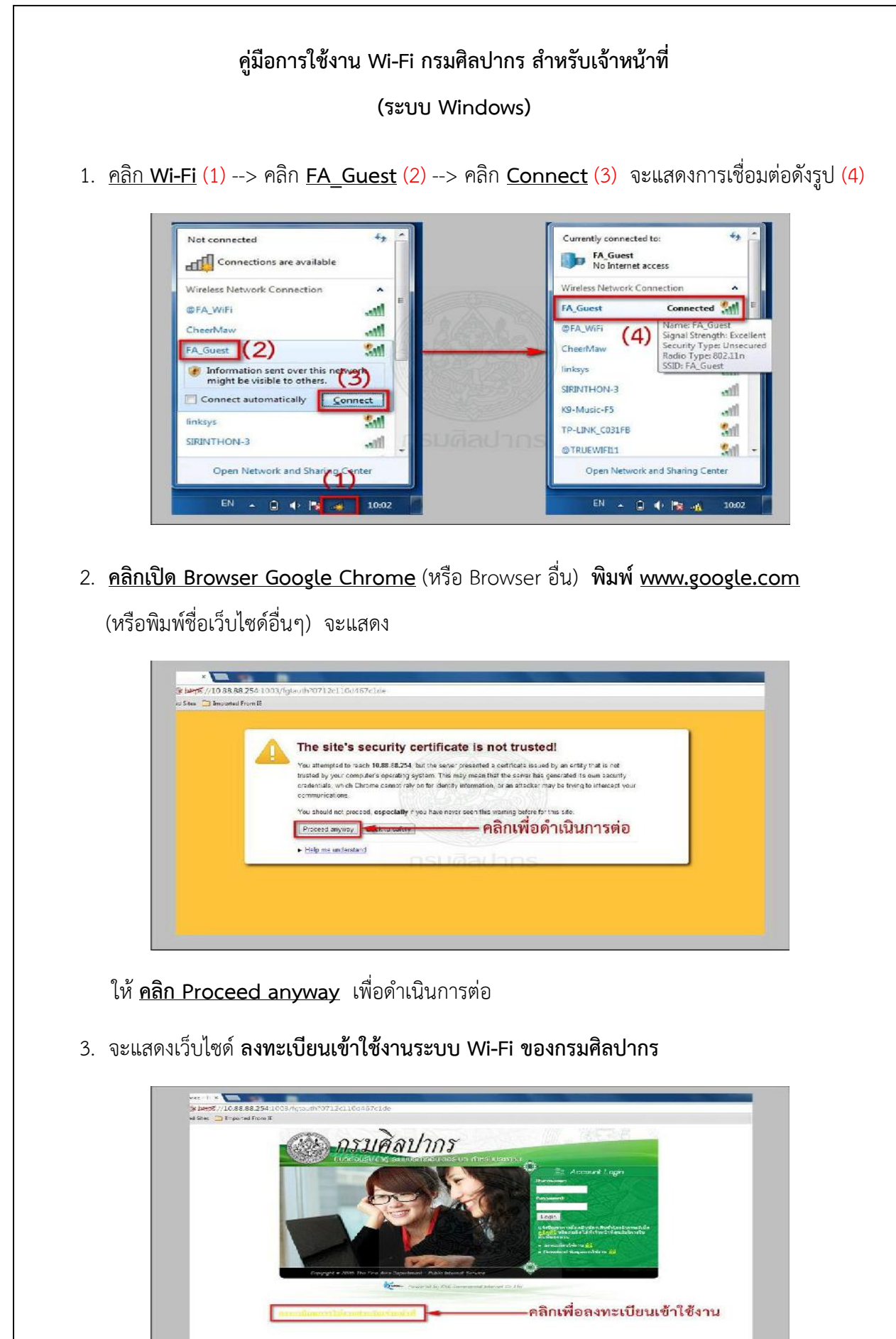

สังเกต มุมซายดานลางมีตัวหนังสือสีเหลือง ให**คลิก ลงทะเบียนเขาใชงานสําหรับเจาหนาที่**

4. ให**คลิก Proceed anyway** เพื่อดําเนินการตอ

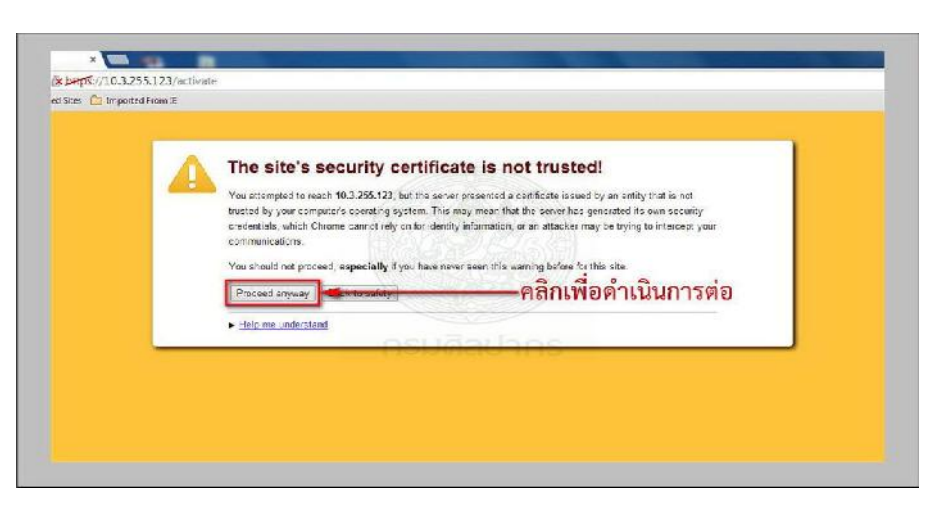

5. จะแสดงหนาลงทะเบียน ใหปอน **User Name** (1) และ **Password** (2) ของทาน (โดยปกติPassword จะเปนเลขบัตรประชาชน) และ **คลิก Login** (3)

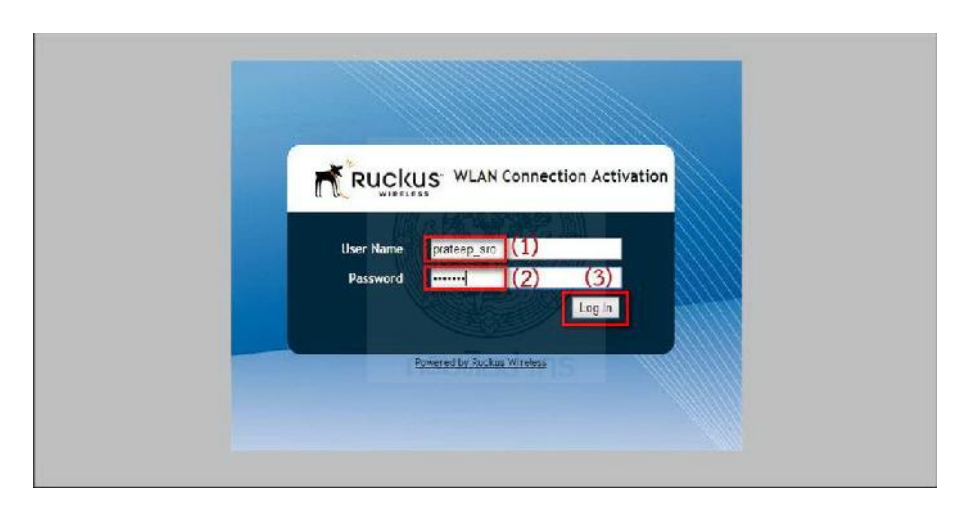

6. เครื่องจะทําการดาวนโหลด plugIn (ชื่อ *prov.exe*) ให**คลิก prov.exe** ตามรูป (1)

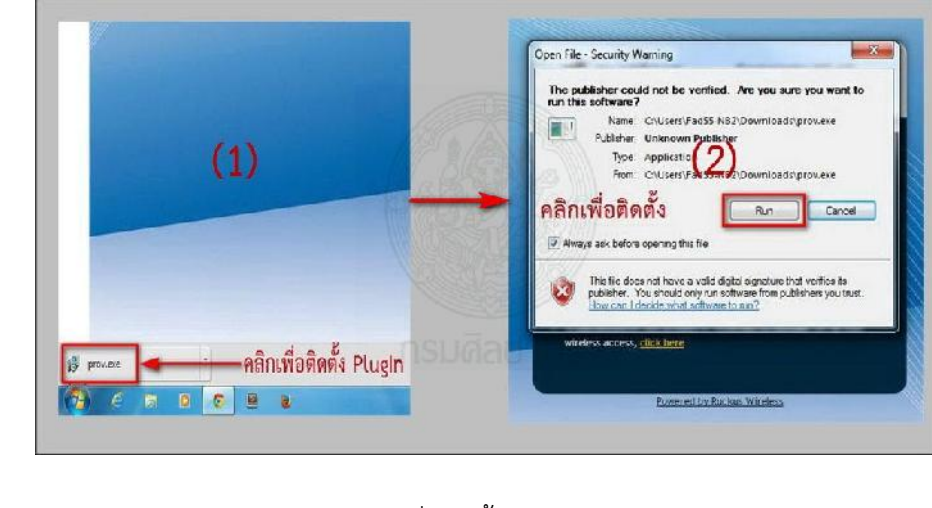

กรณีมีPopUp แสดง ให**คลิก Run** เพื่อติดตั้ง (2)

- 7. เมื่อติดตั้ง PlugIn เสร็จ จะมีPopUp แสดง **Configuration completed** ให**คลิก Close** Ruckus Corporate WLAN Configuration Configuration completed. Click 'Close' to finish Close Show Detail nge. Your computer wi<mark>t be</mark><br>e secured corporate netw Connected Powered by Ruckus Wireless
- **8**. คลิก **Wi-Fi** (1) --> **คลิก @FA\_Wi-Fi** (2) --> คลิก **Connect** (3) จะแสดงการเชื่อมตอดังรูป (4)

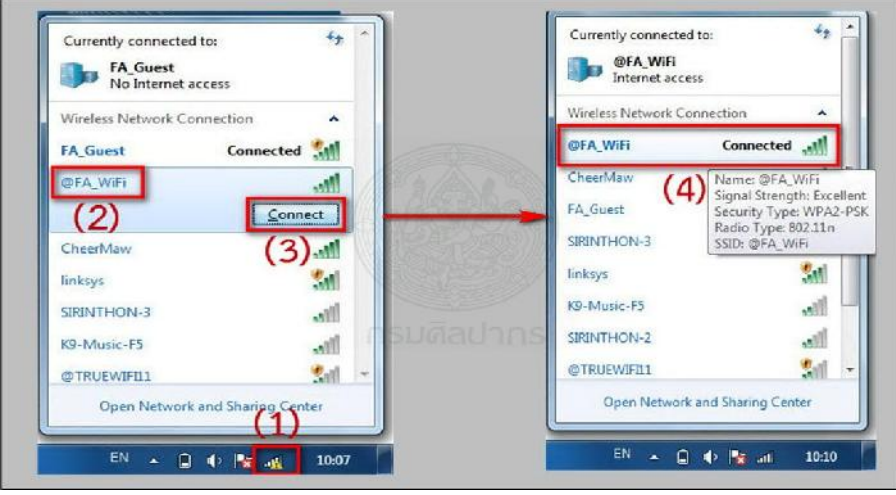

9. **คลิกเปด Browser Google Chrome** (หรือ Browser อื่น) สามารถใชงานอินเทอรเน็ตได

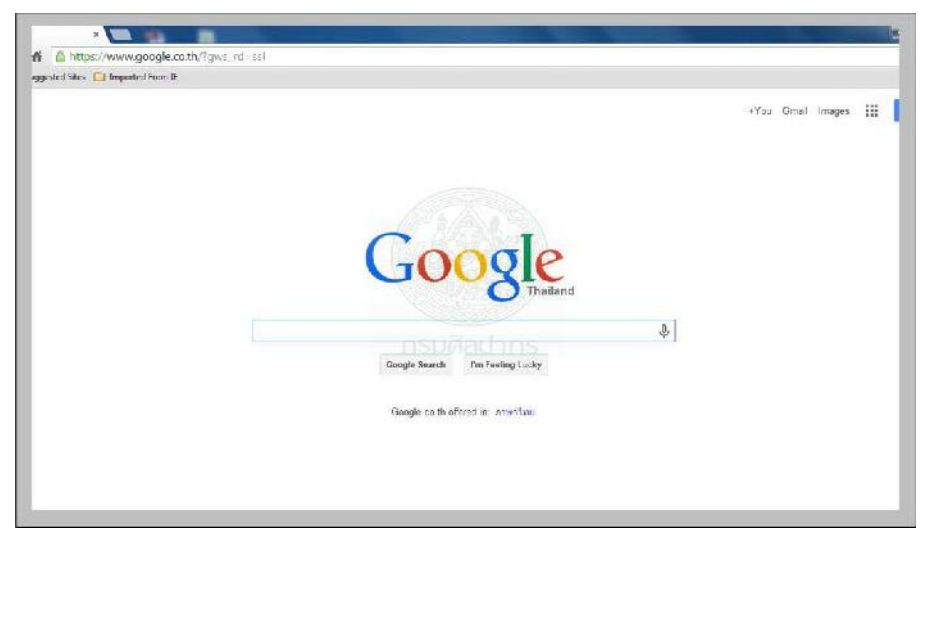

- 10. **สามารถใชงานอินเทอรเน็ตได6 เดือน และเมื่อครบกําหนดจะใชงานไมได ตองตออายุใหม** ตามขั้นตอนที่กลาวมาแลวทั้งหมด
- 11. เจ้าหน้าที่กรมศิลปากรมีความประสงค์จะขอชื่อผู้เข้าใช้งาน Wi-Fi ใหม่ (Username) ใหทําหนังสือแจงมาที่งานเทคโนโลยีสารสนเทศ แสดงรายละเอียด ดังนี้
	- 14.1 ชื่อหนวยงานที่สังกัด
	- 14.2 ชื่อ-นามสกุล (ภาษาไทย)
	- 14.3 ชื่อ-นามสกุล (ภาษาอังกฤษ)
	- 14.4 เลขที่บัตรประชาชน (13 หลัก)
	- 14.5 ตำแหน่ง
	- 14.6 เบอร์โทรศัพท์ที่ติดต่อได้
	- 14.7 อีเมลล์ที่ติดต่อได้
- 12. เจ้าหน้าที่กรมศิลปากรที่มีชื่ออยู่ในระบบแล้ว หากต้องการทราบชื่อผู้เข้าใช้งาน(Username) หรือ รหัสเข้าใช้งาน (Password) (กรณีที่จำไม่ได้) หรือต้องการสอบถามรายละเอียดเพิ่มเติม ติดต่องานเทคโนโลยีสารสนเทศ โทรศัพท์ 02-281-7533 คุณพจนา หรือคุณประทีป